■お手持ちの端末から、市ホームページにアクセスし、「申請の手続き」の「申請 フォーム(外部リンク)」をクリックしてください。

URL

https://apply.e-tumo.jp/city-tsukuba-ibaraki-u/offer/offerList\_detail?tempSeq=54783

#### ■まずは利用者登録をしてください。

※すでに利用者登録をしている場合は8ページに進んでください。

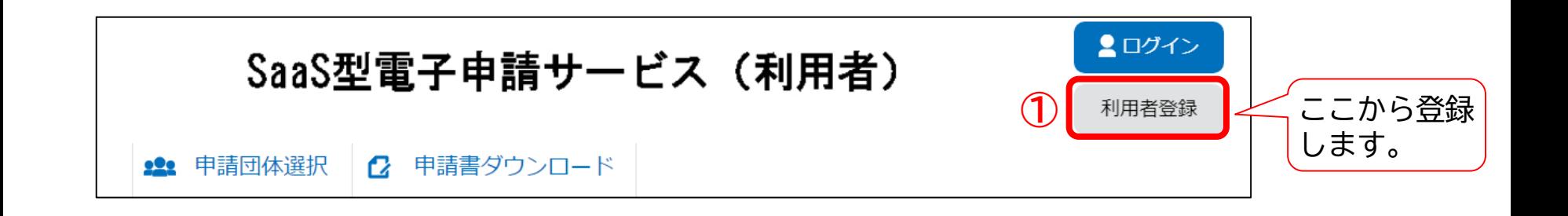

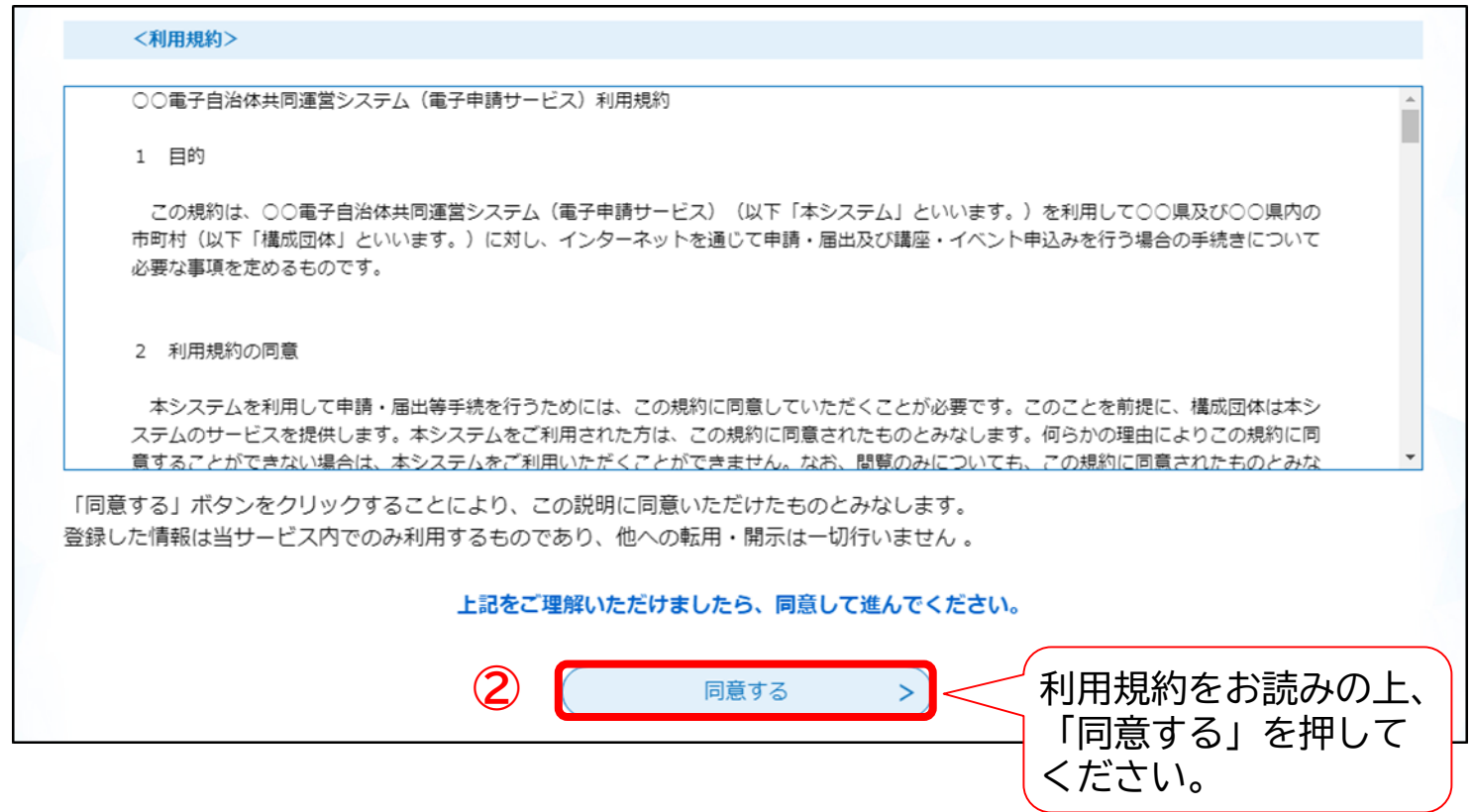

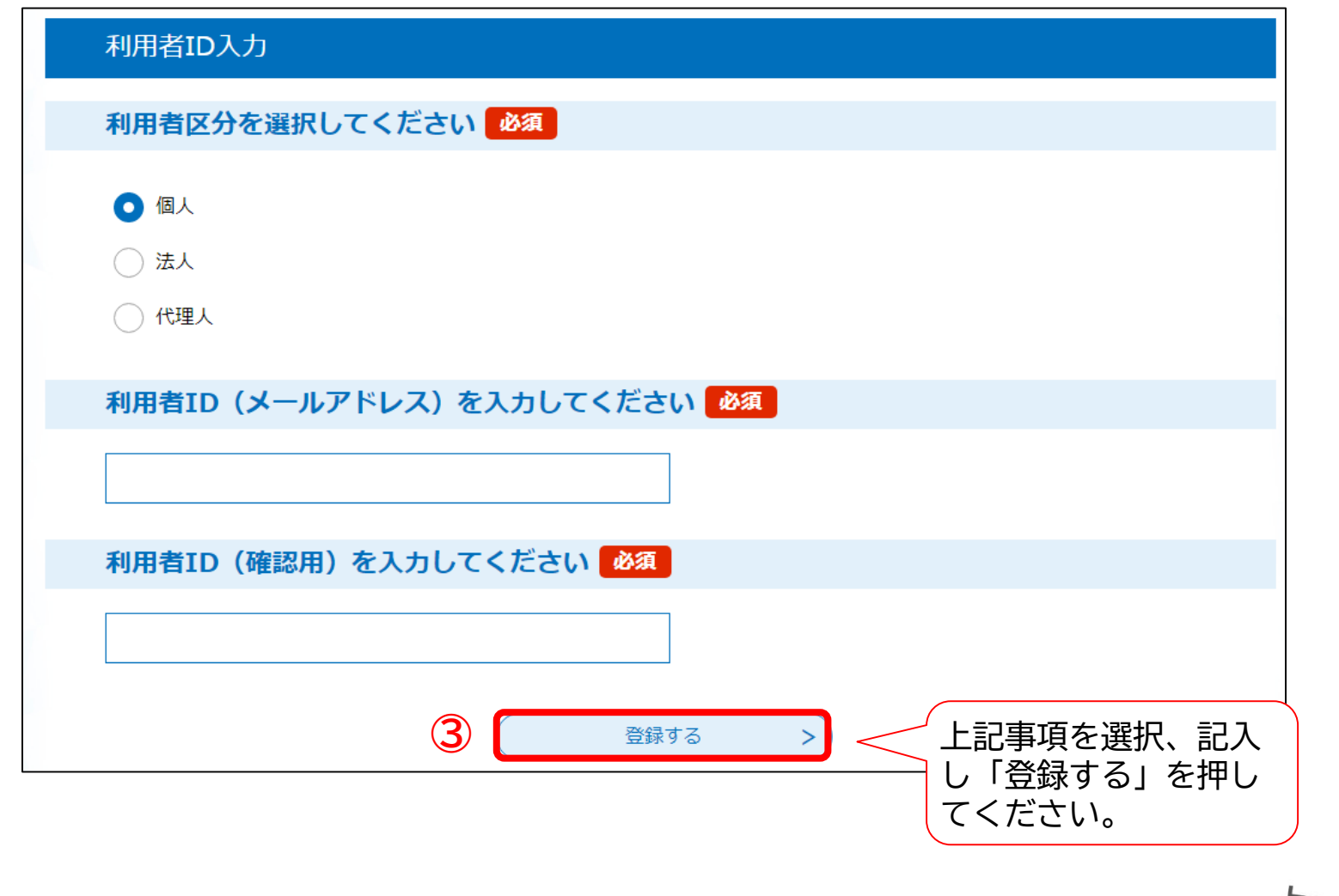

 $\chi$ 

登録したメールアドレス宛に確認メールが届きますので、利用者登録画面URLのリン クを押してください。

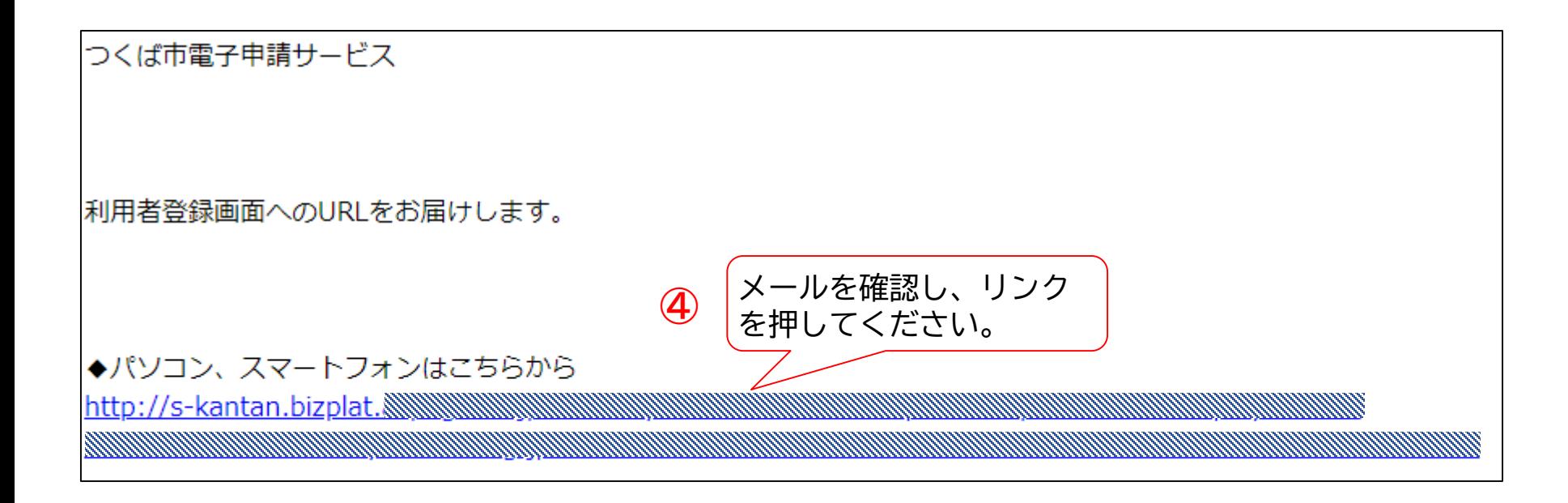

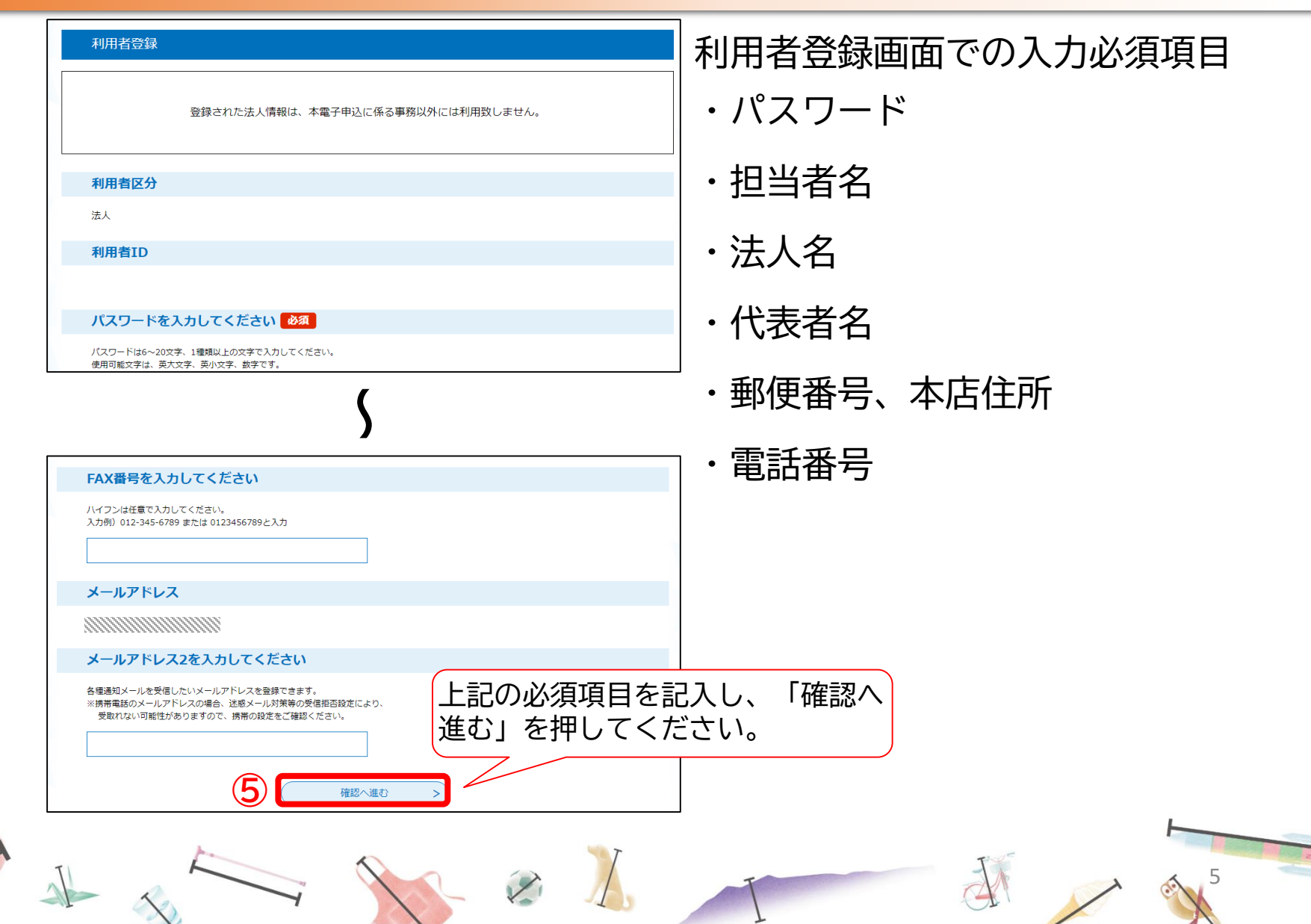

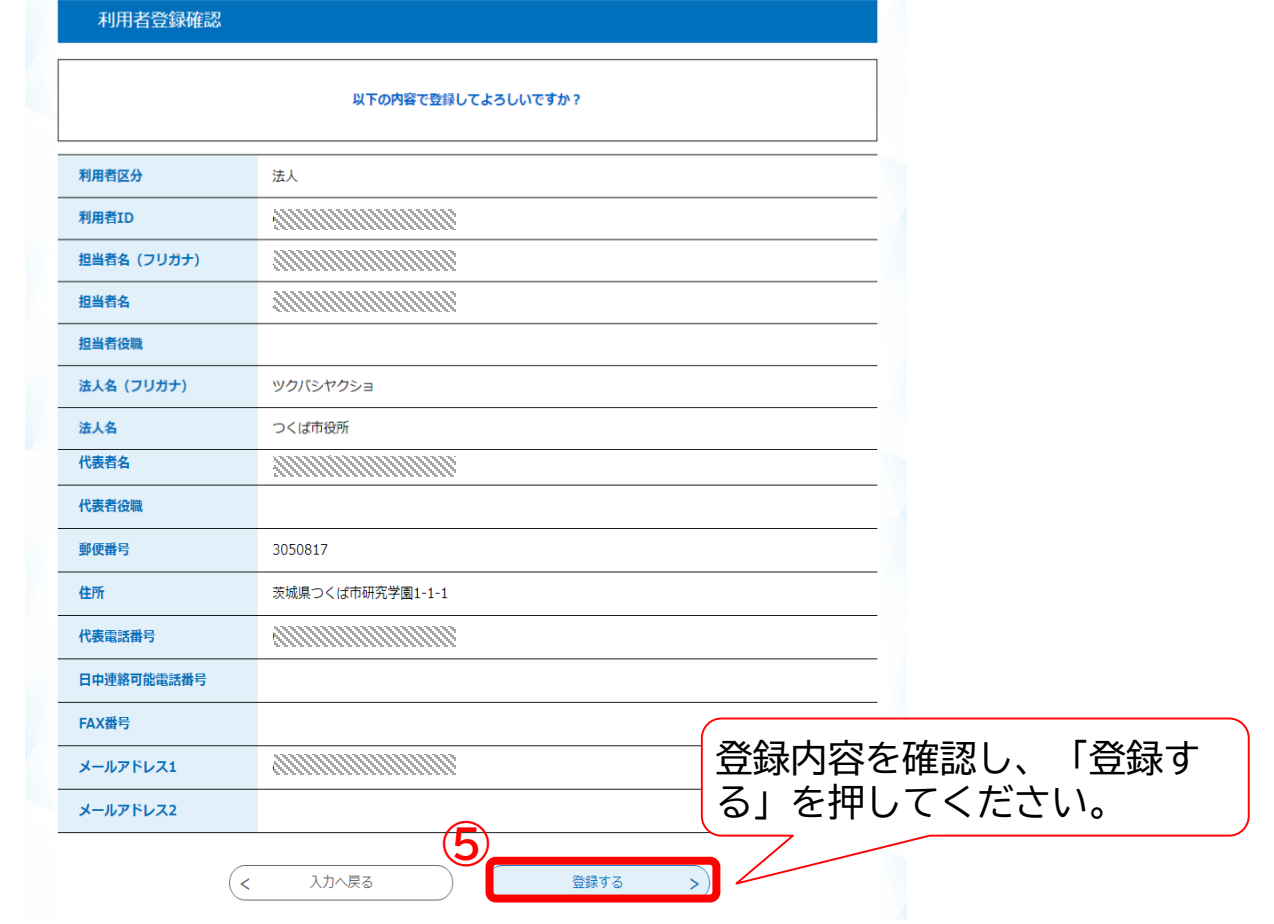

#### 以下の画面が表示され、利用者登録は完了となります。

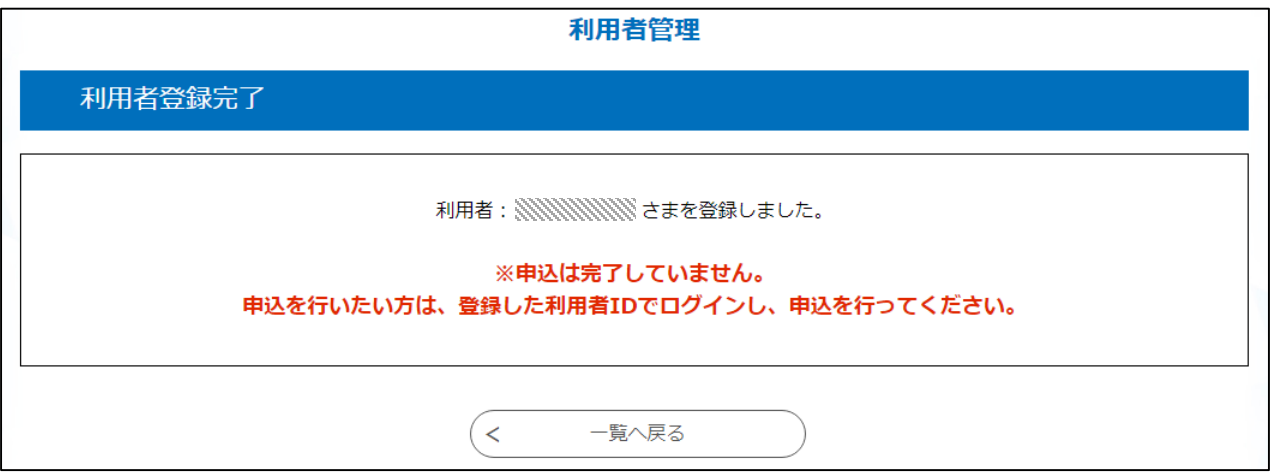

続いて、本支援金申請のため、改めて以下の市ホームページにアクセスし、「申請の 手続き」の「申請フォーム(外部リンク)」をクリックしてください。

URL https://apply.e-tumo.jp/city-tsukuba-ibaraki-u/offer/offerList\_detail?tempSeq=54783

■ここから、本支援金の申請となります。

「既に利用者登録がお済みの方」からログインしてください。

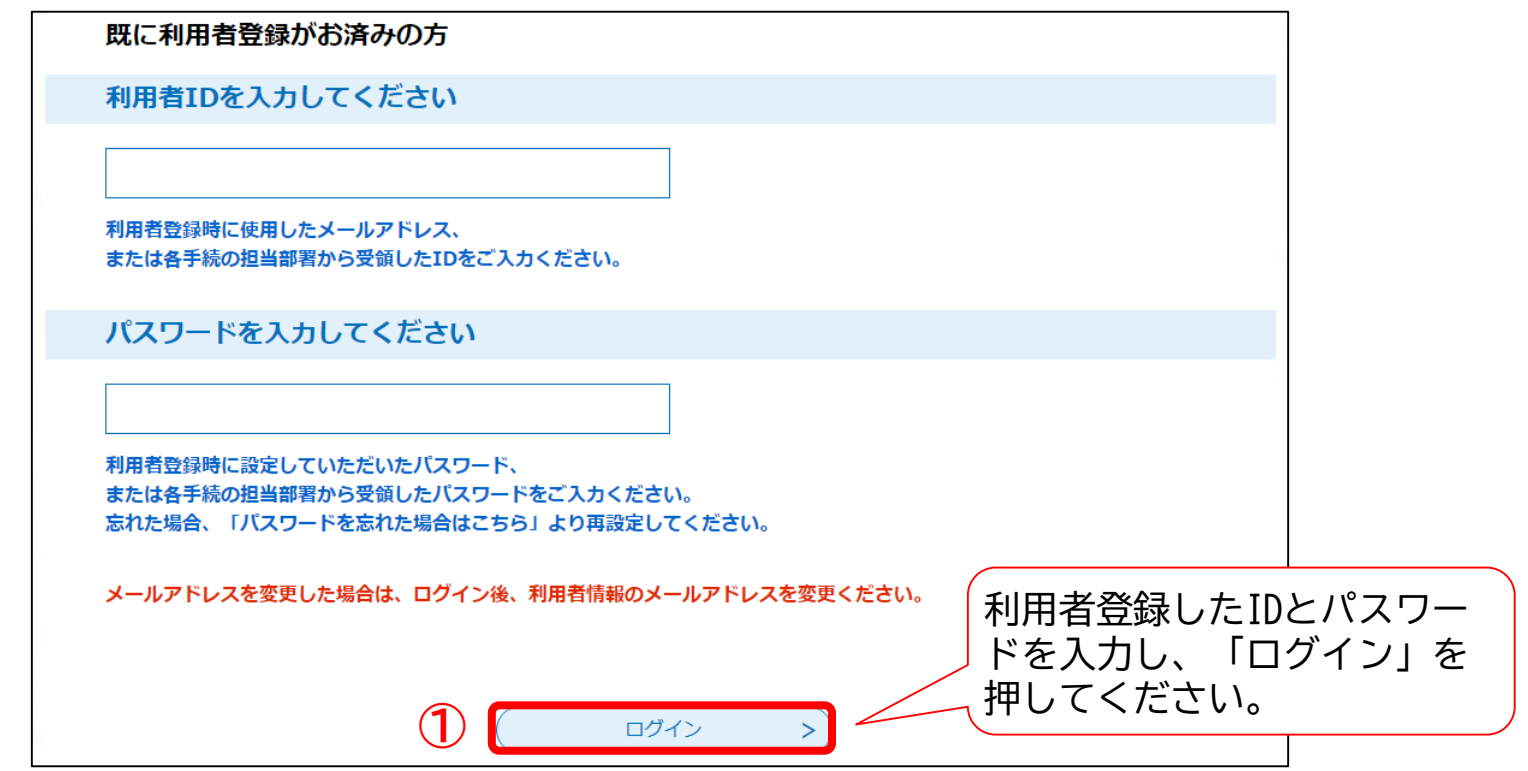

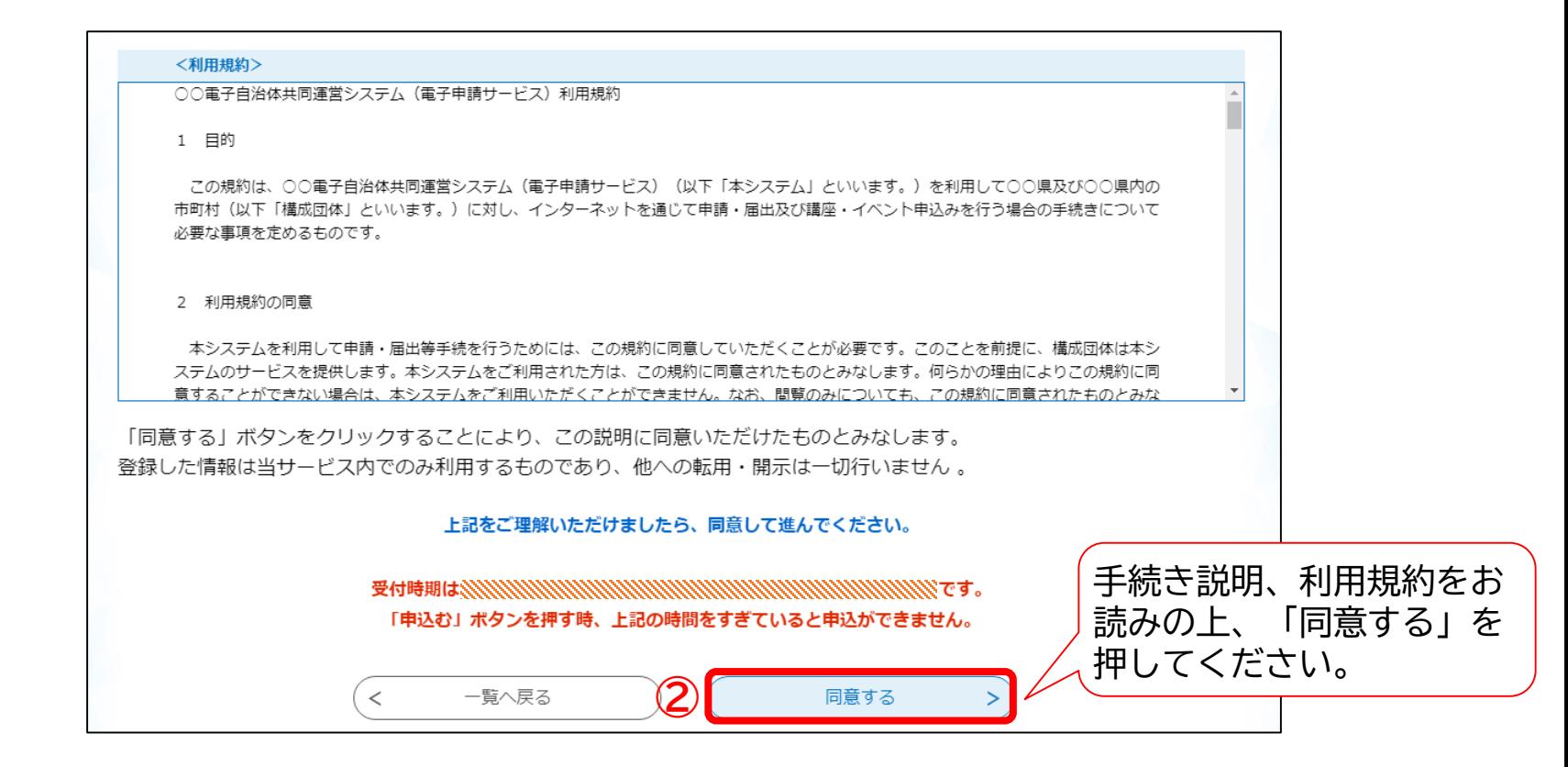

#### フォームに従って必要事項を選択、記入、添付してください。

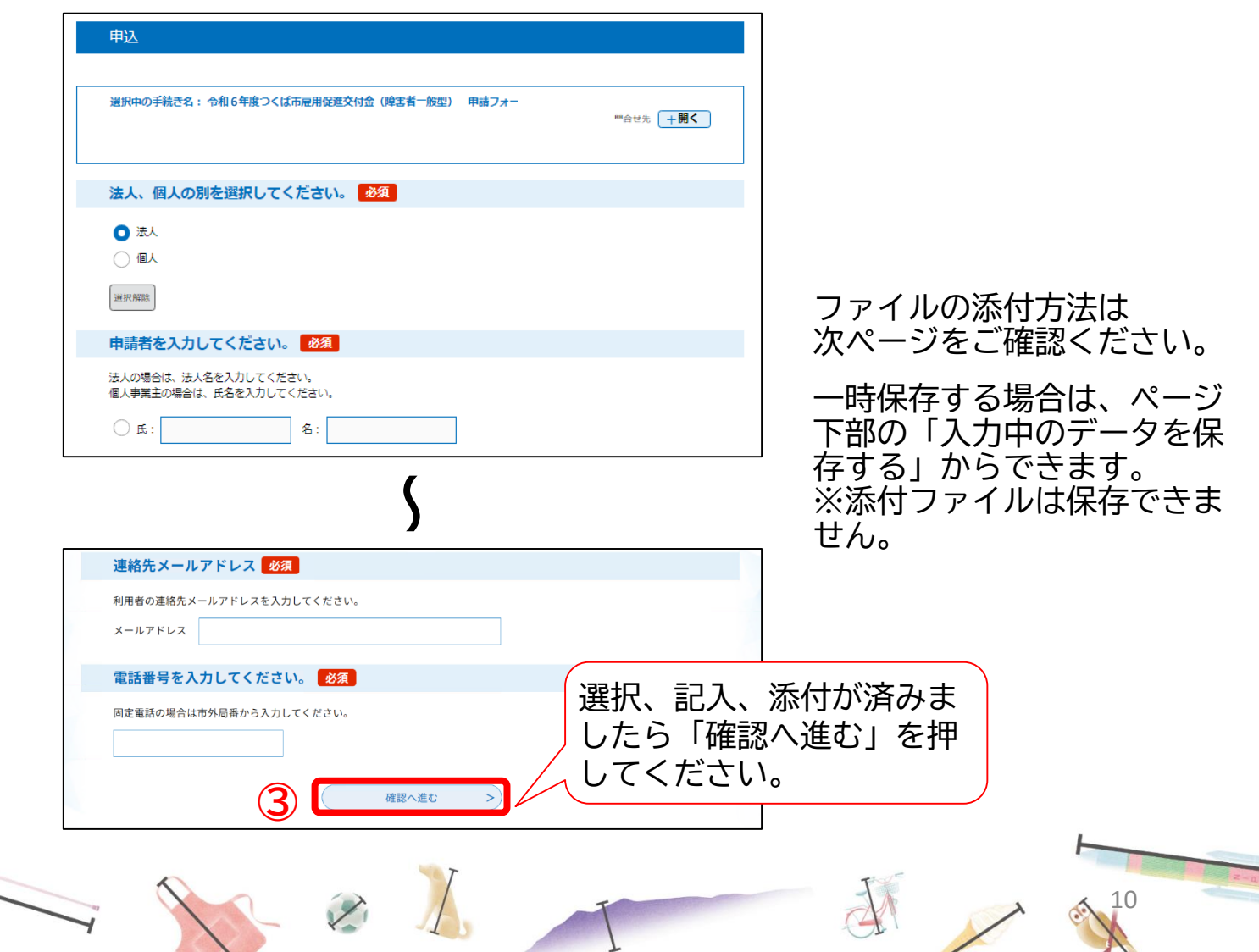

「添付ファイル」を押すと、添

#### ファイルの添付は以下のとおり操作してください。

本店所在地の確認書類を添付してください。■選択肢の結果によって入力条件が変わります 添付ファイル

履歴事項全部証明書の画像を添付してください。

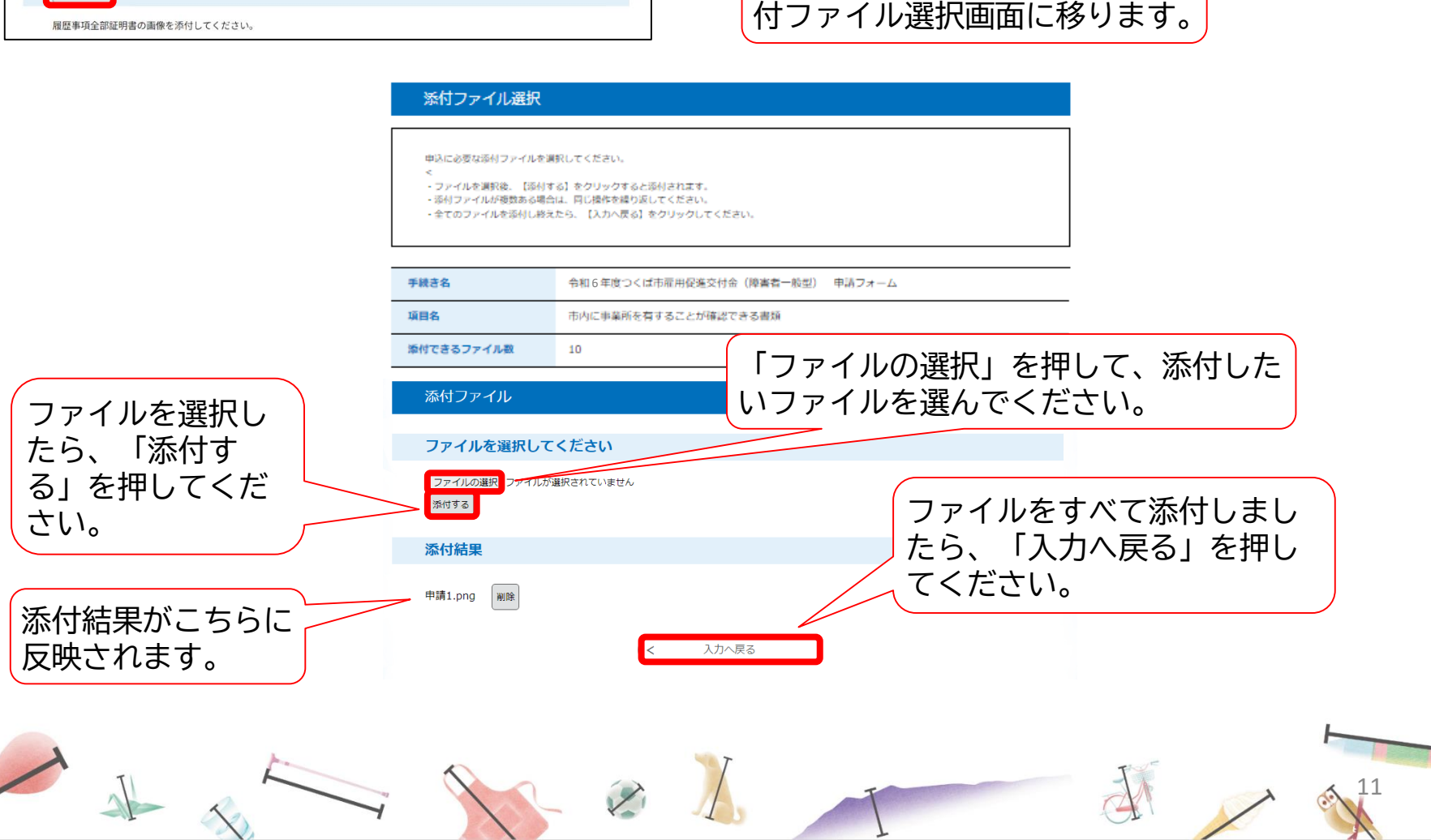

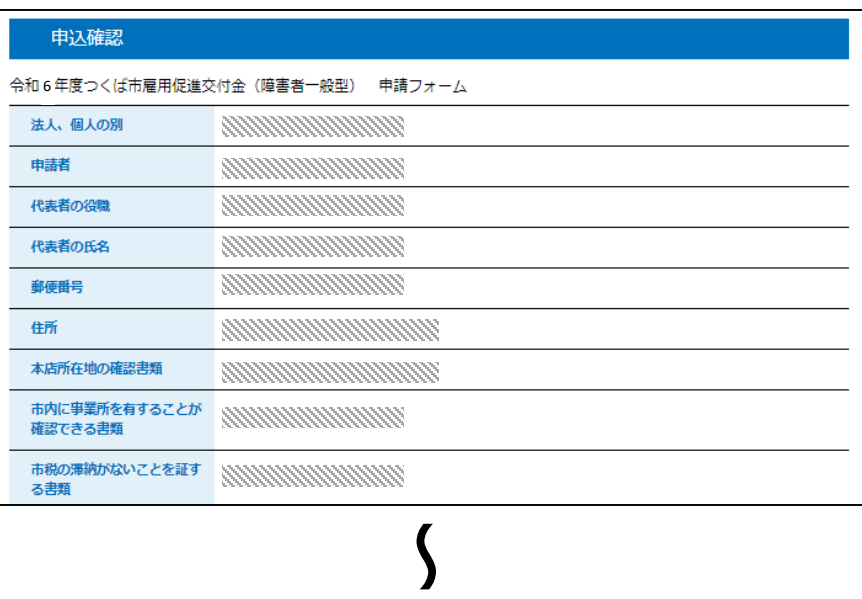

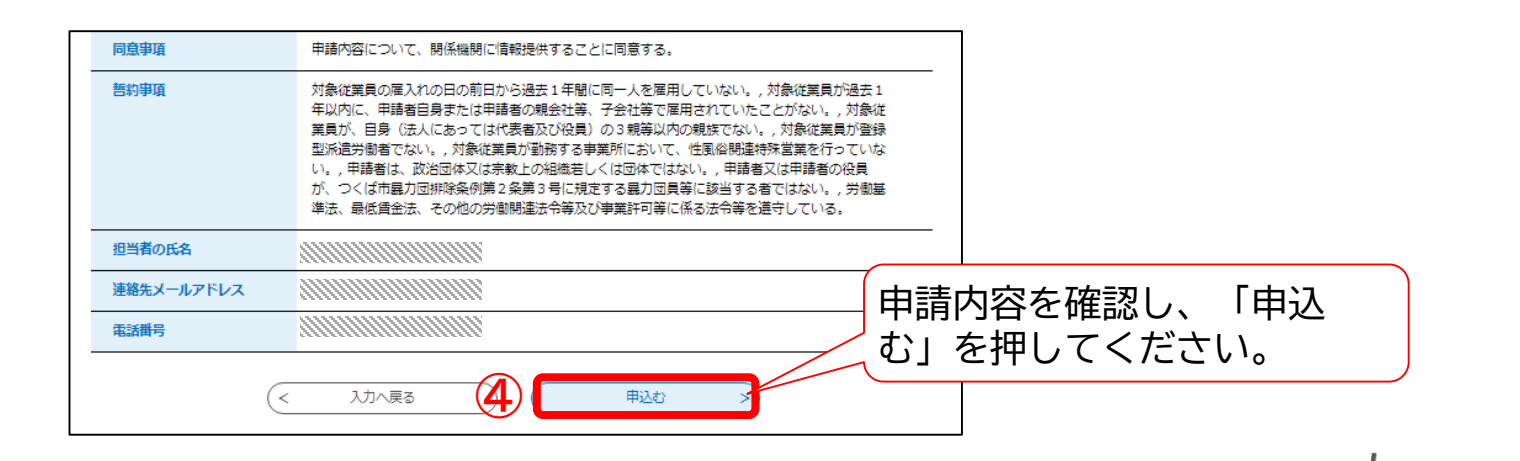

#### 以下の画面が表示され、電子申請完了となります。

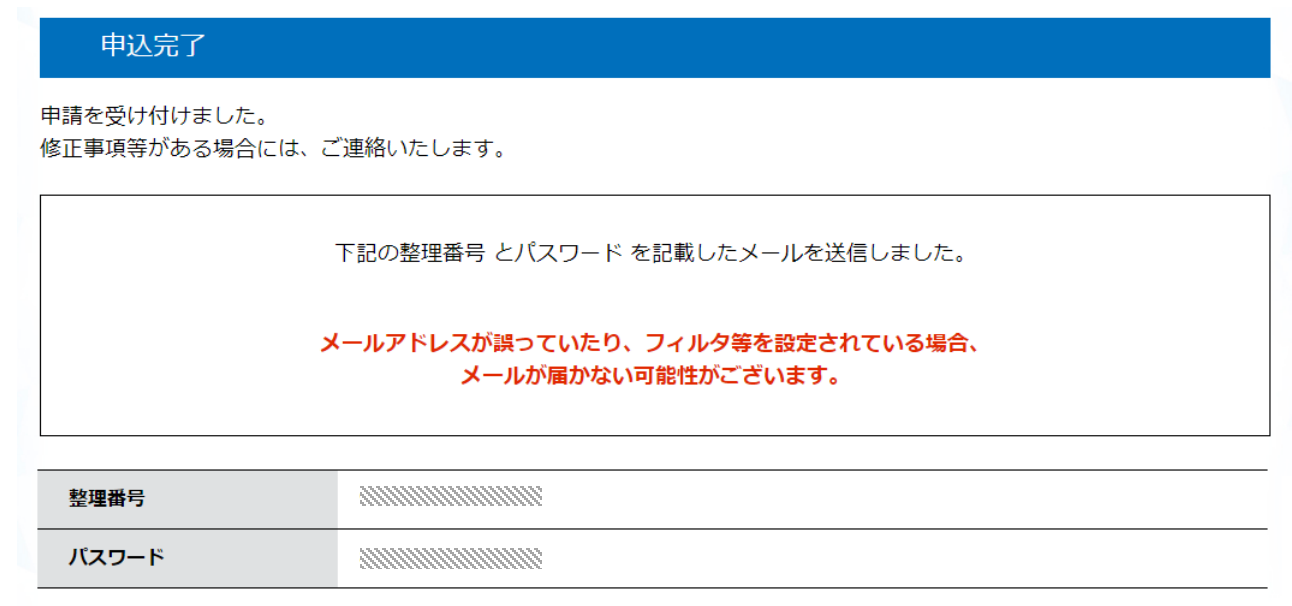

整理番号 とパスワードは、今後申込状況を確認する際に必要となる大切な番号です。 特にパスワードは他人に知られないように保管してください。

なお、内容に不備がある場合は別途メール、または、お電話にてご連絡を差し上げる事があります。

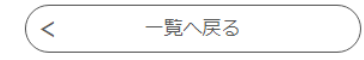